## **GUIA DE CONSULTA PRESUPUESTO**

1. Ingrese dando doble click por SAP LOGON para dar inicio al sistema de información, que encontrará en el escritorio del computador del usuario autorizado de la unidad académica y/o administrativa.

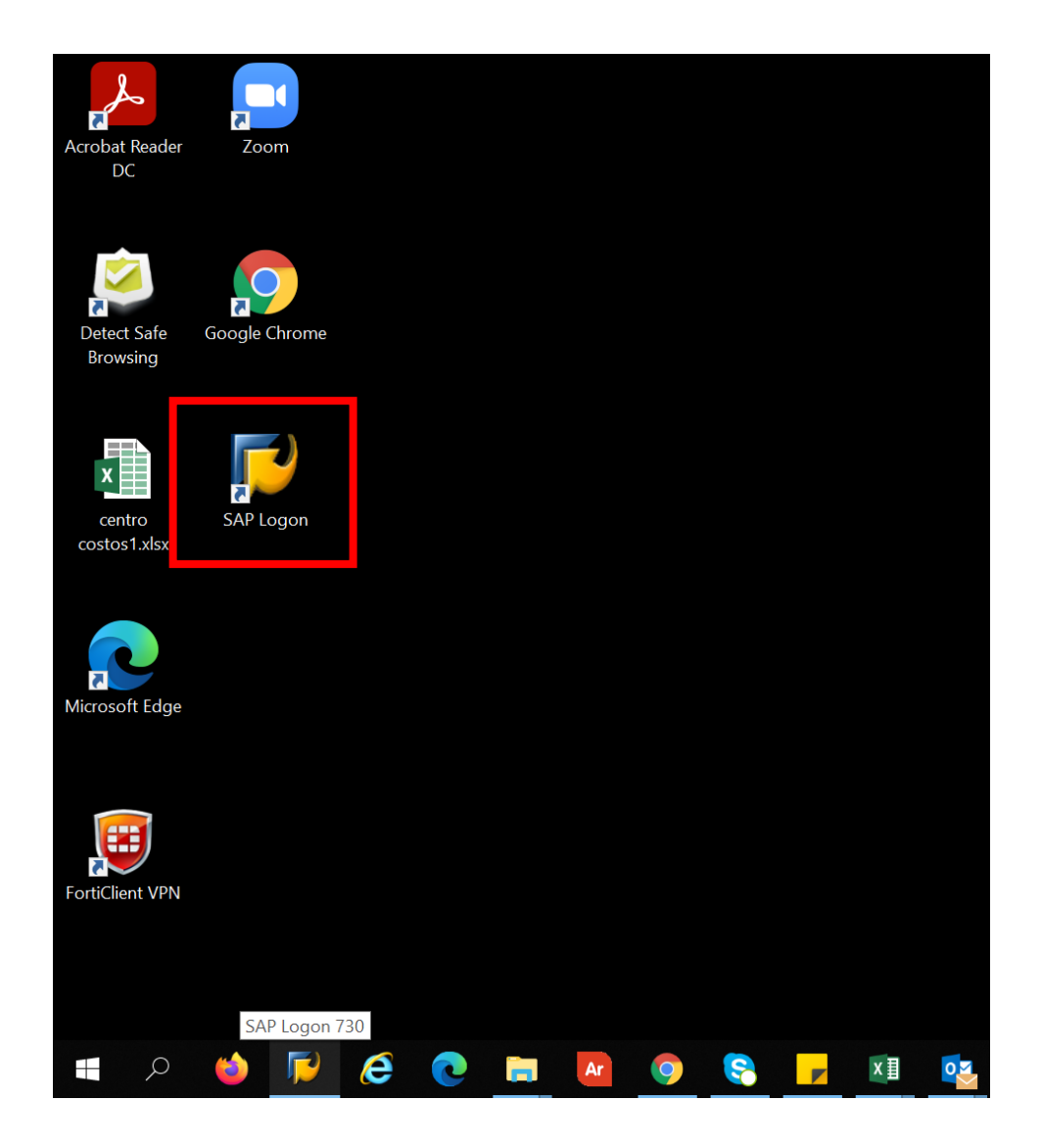

2. A continuación, se despliega la siguiente ventana, dar doble click sobre PRD Externado

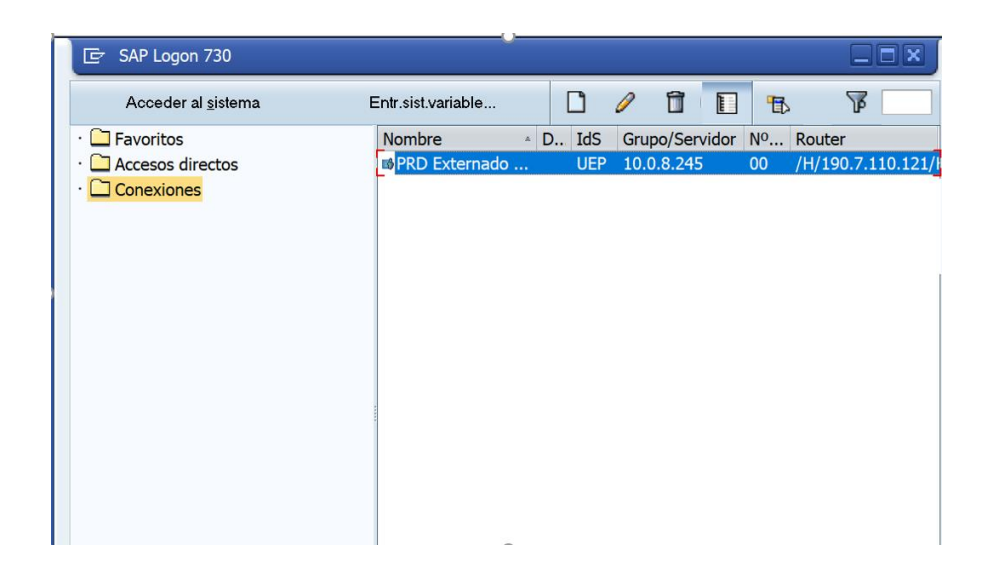

3. Ingrese el usuario y clave de acceso

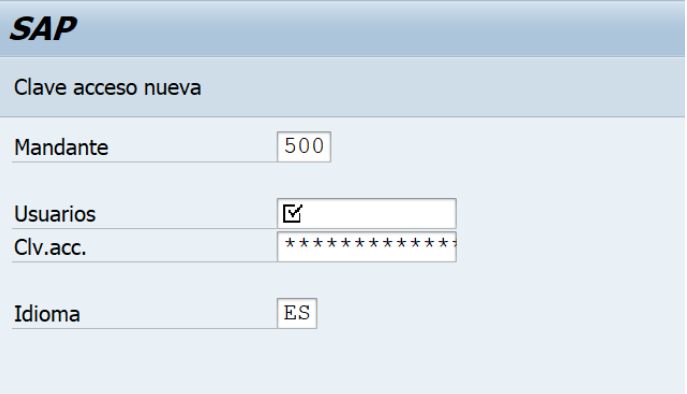

4. En el campo de transacciones digite GRR3 y enter

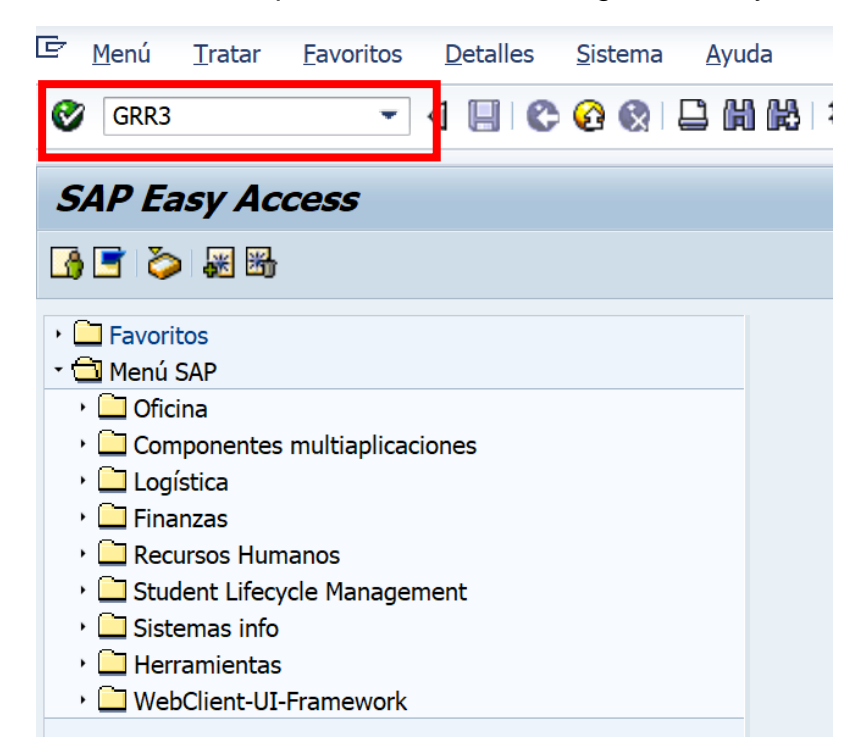

5. Encontrará una biblioteca de informes por favor deslice la barra de desplazamiento hacia abajo hasta encontrar las carpetas que están dispuestas por facultades o departamentos

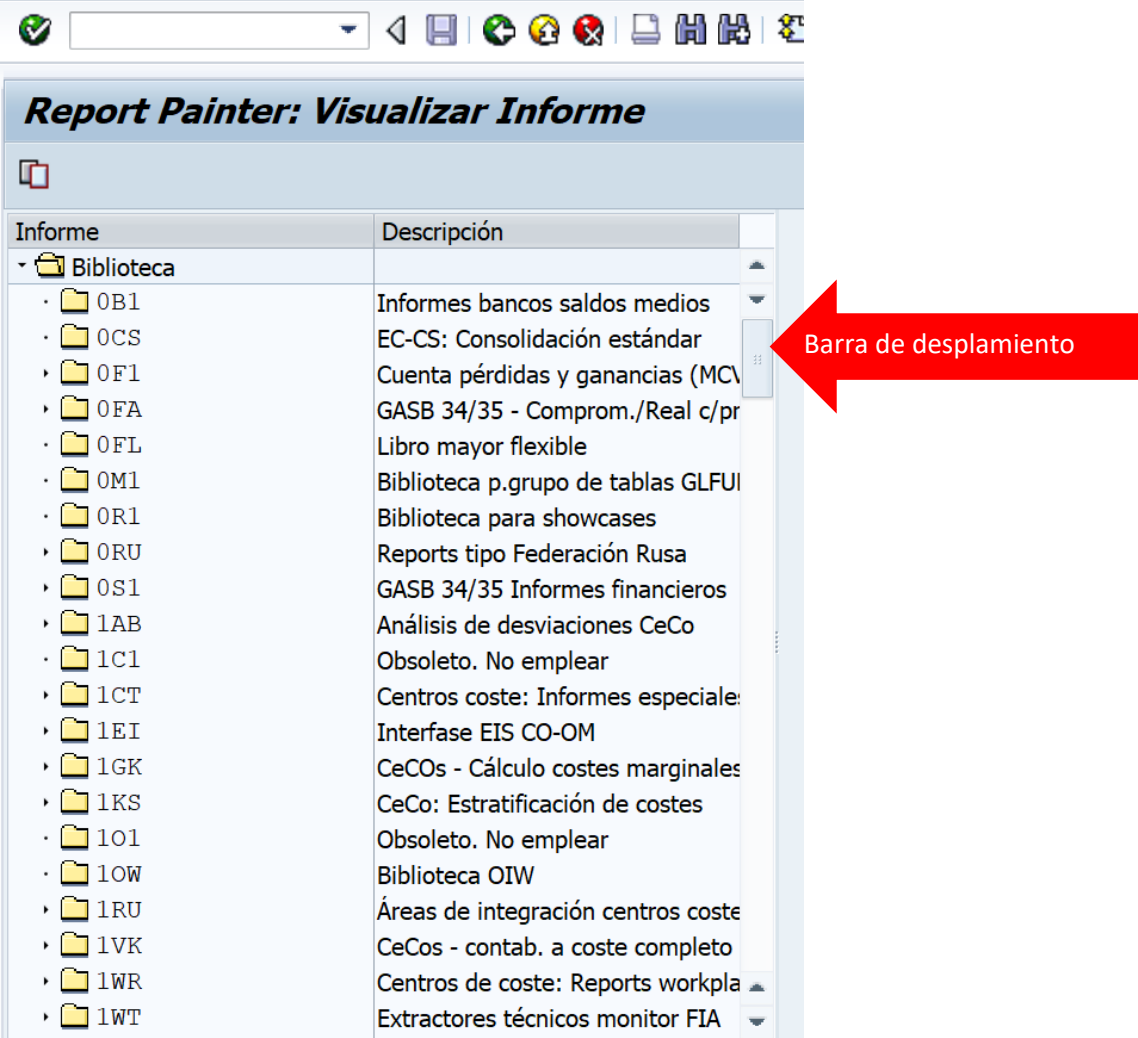

6. Selecciona la carpeta de su Facultad o Departamento, los usuarios tienen restricción para ingresar a carpetas que no correspondan a sus unidades académicas.

## Report Painter: Visualizar Informe

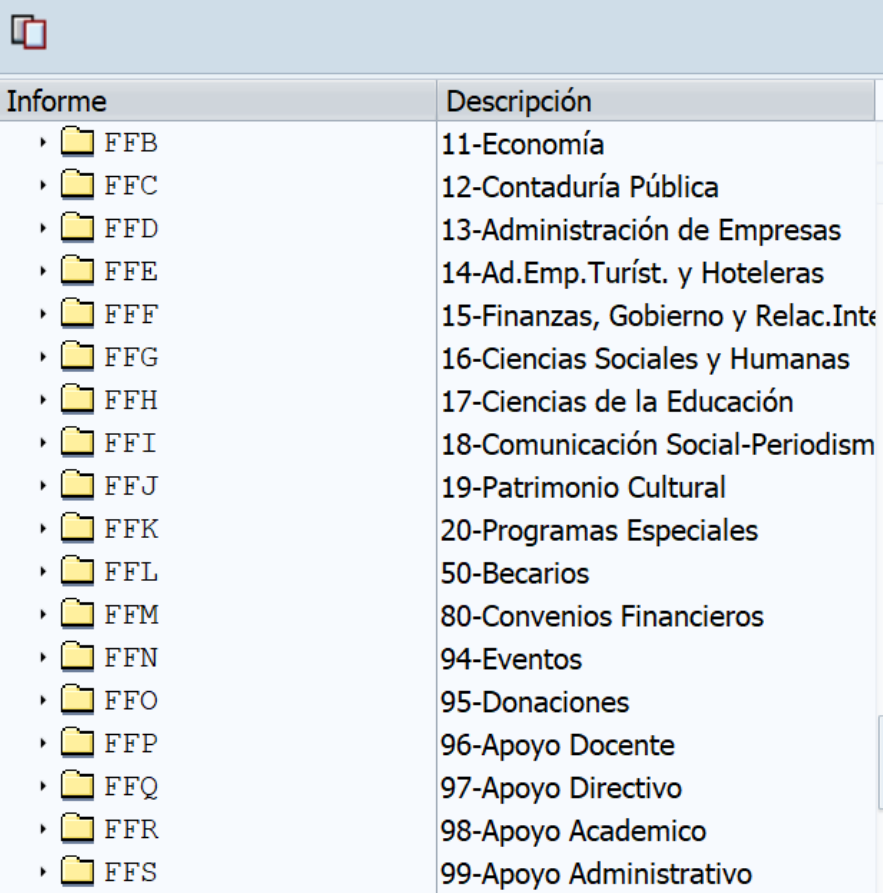

7. Para abrir la carpeta de click en el icono de lado izquierdo de la misma

Þ

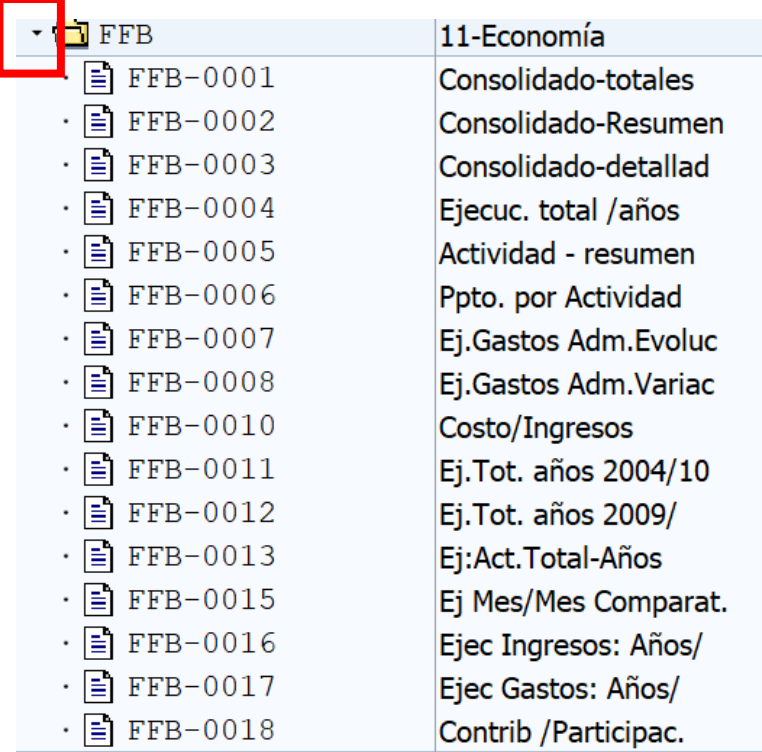

Cuando se despliegue la carpeta encontrará varios reportes a los cuales podrá ingresar de acuerdo con la información que requiere visualizar

8. Para abrir un reporte seleccione el reporte a visualizar

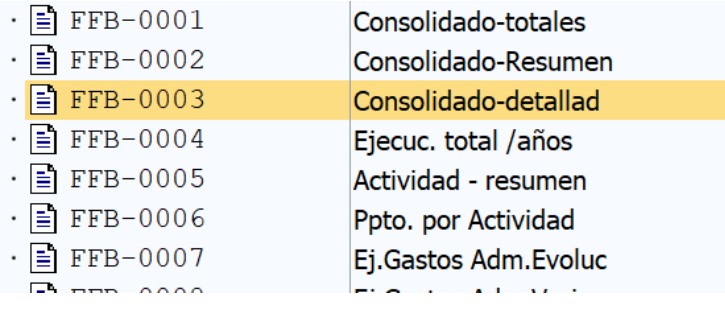

De doble click sobre el reporte seleccionado y aparecerá a la derecha de la pantalla el formato del informe que será generado al momento de ejecutarlo, con el fin de que pueda identificar si la información que arrojará es la que requiere.

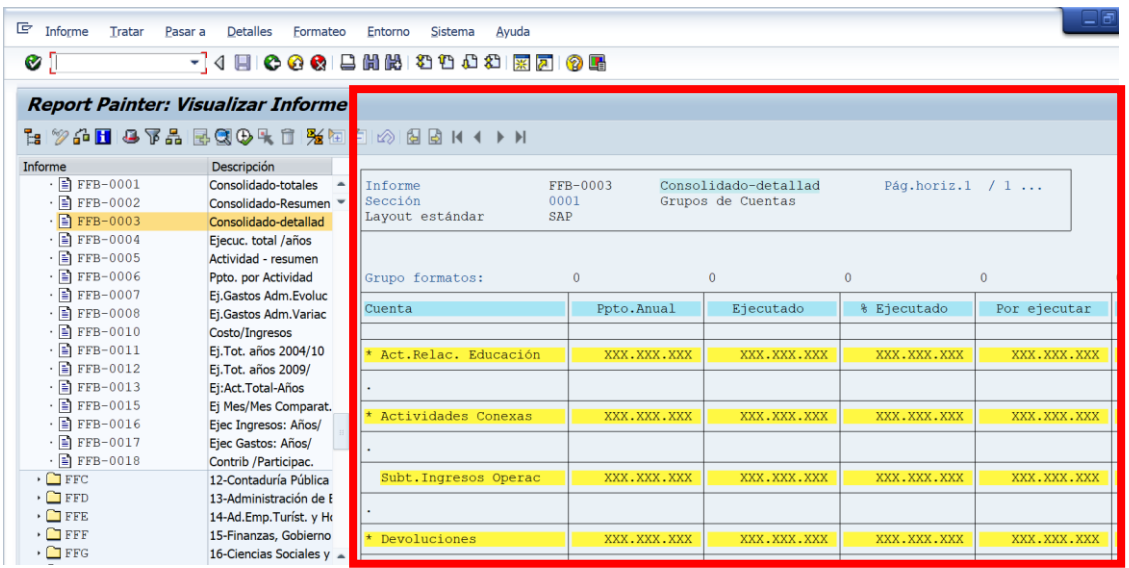

9. Seleccione el icono de ejecutar  $\bigoplus$ ubicado en la barra de tareas

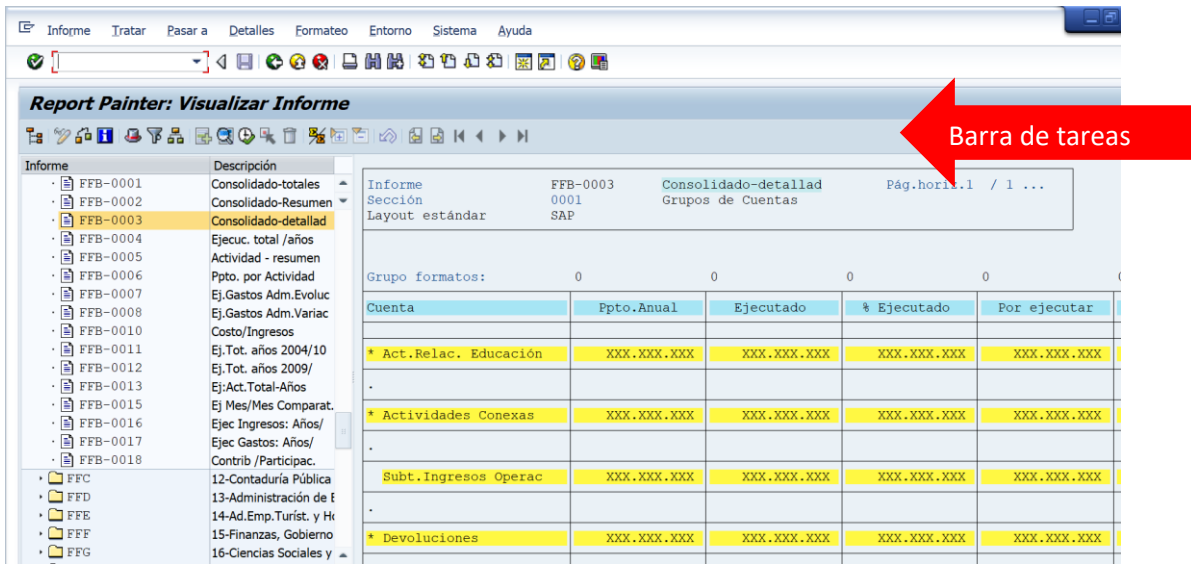

10.Diligencie los campos que requiere el sistema, para este ejemplo: año período de inicio y período fin, por defecto el sistema traerá el año vigente y del periodo 1 (enero) al 12 (diciembre), el campo versión siempre será 0

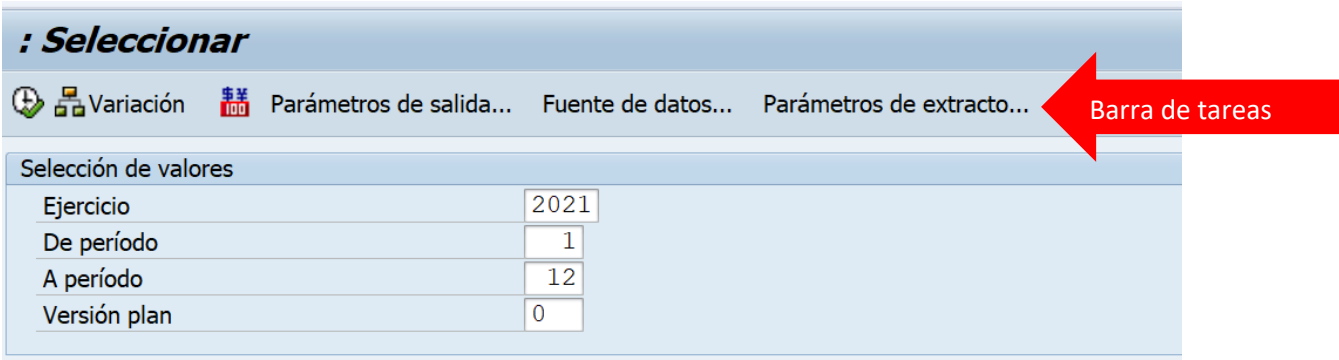

11. Seleccionar icono ejecutar de la barra de tareas y se generará el informe

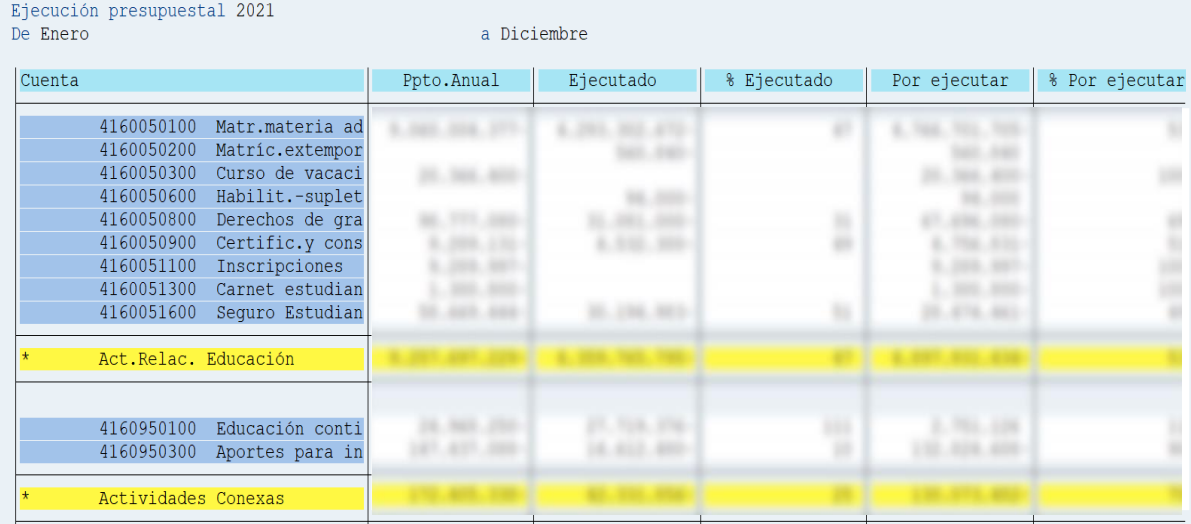